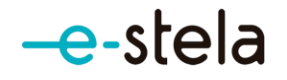

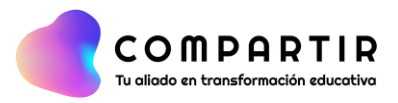

## **Ingresar a e-stela**

Para acceder el estudiante debe seguir los siguientes pasos:

- **1.** Ingresar a **[https://estela.santillana.com](https://estela.santillana.com/)**
- 2. Colocar su usuario y contraseña:
- 3. Clic en **Conectarme** para iniciar sesión

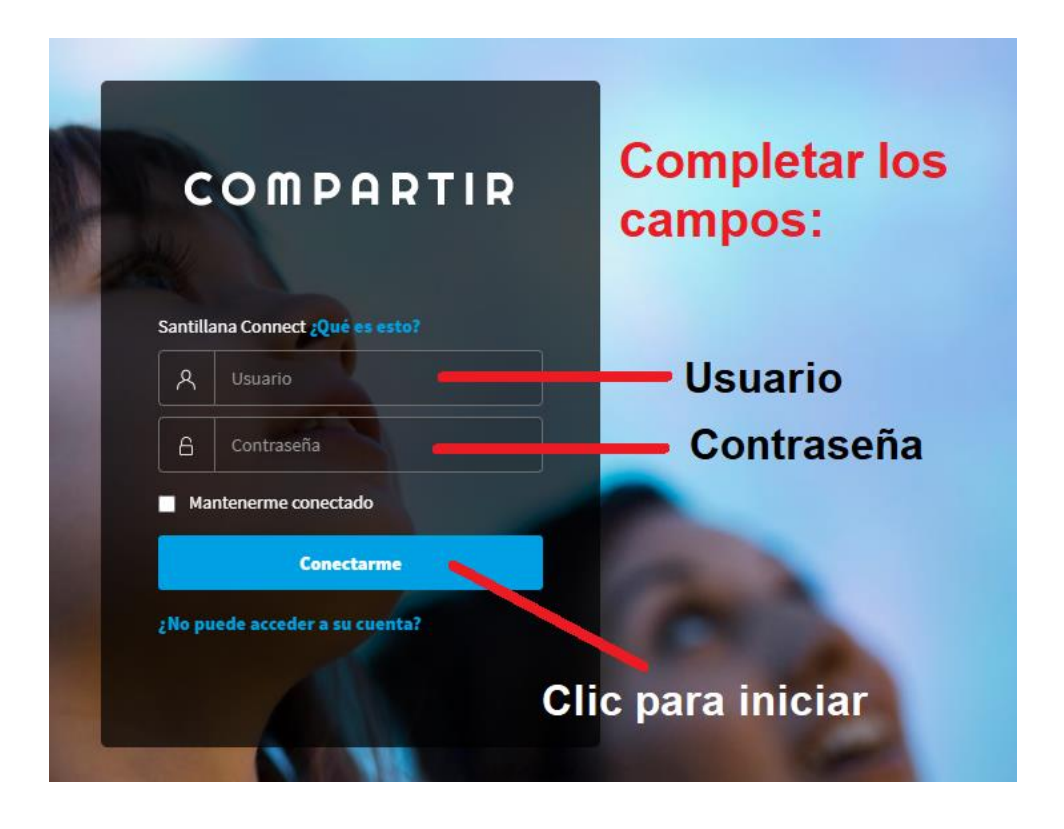

Por este período que estamos viviendo del COVID-19, Santillana está dejando libre el acceso hasta el 29 de mayo de 2020, luego de esa fecha a cada estudiante que no haya ingresado el PIN se lo pedirá:

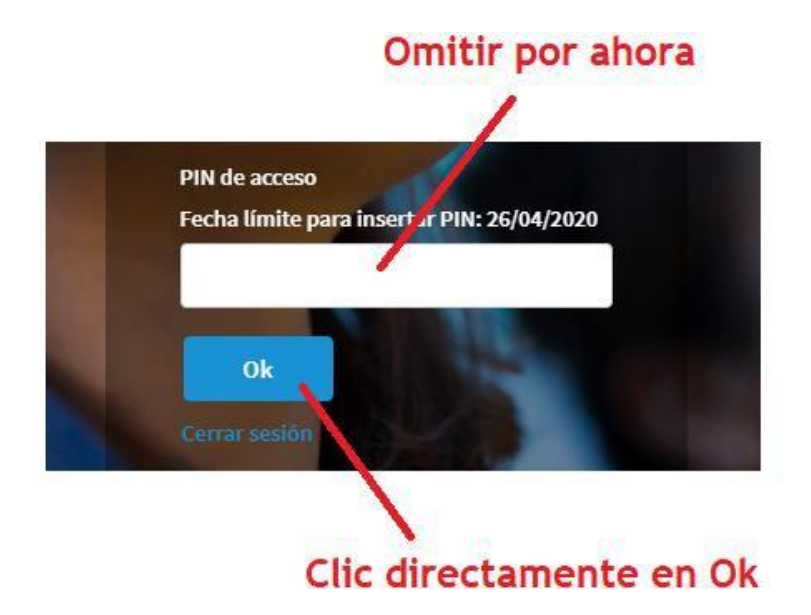

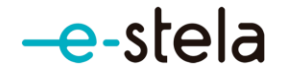

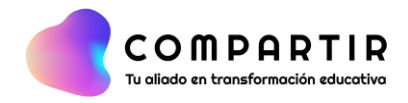

## 4. Visualización en **perfil estudiante:**

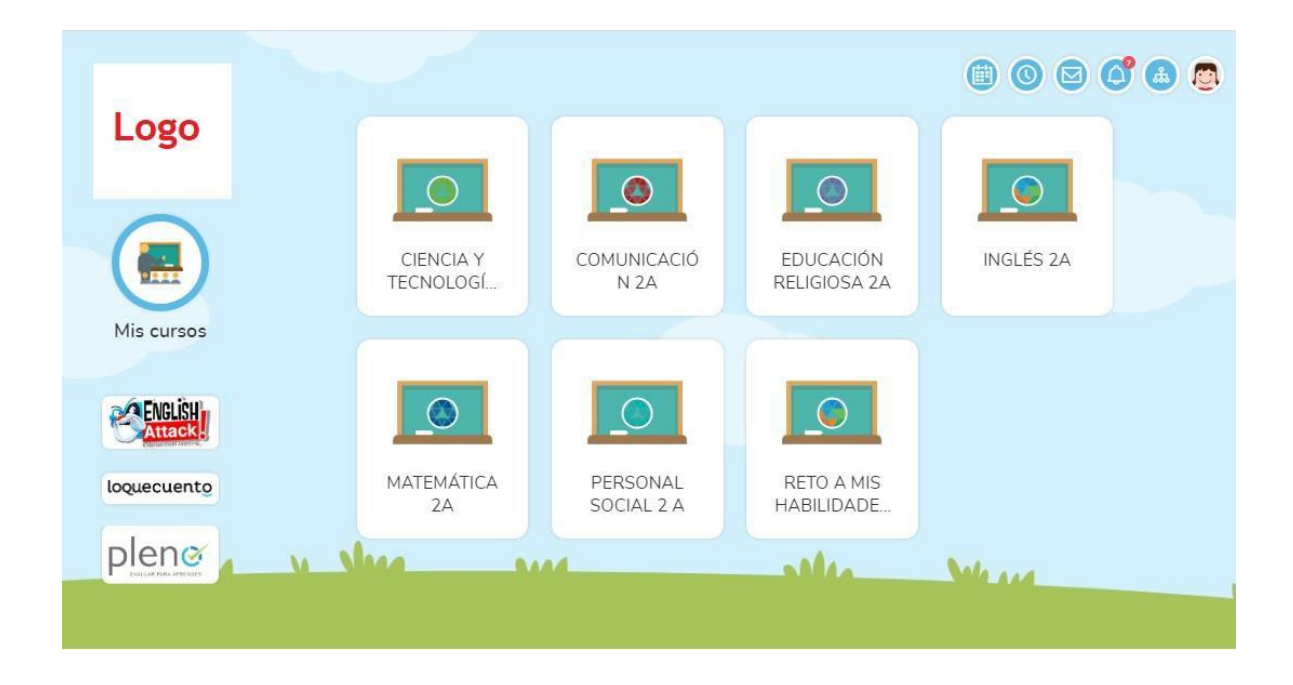

5. Visualización de **Mis cursos**.

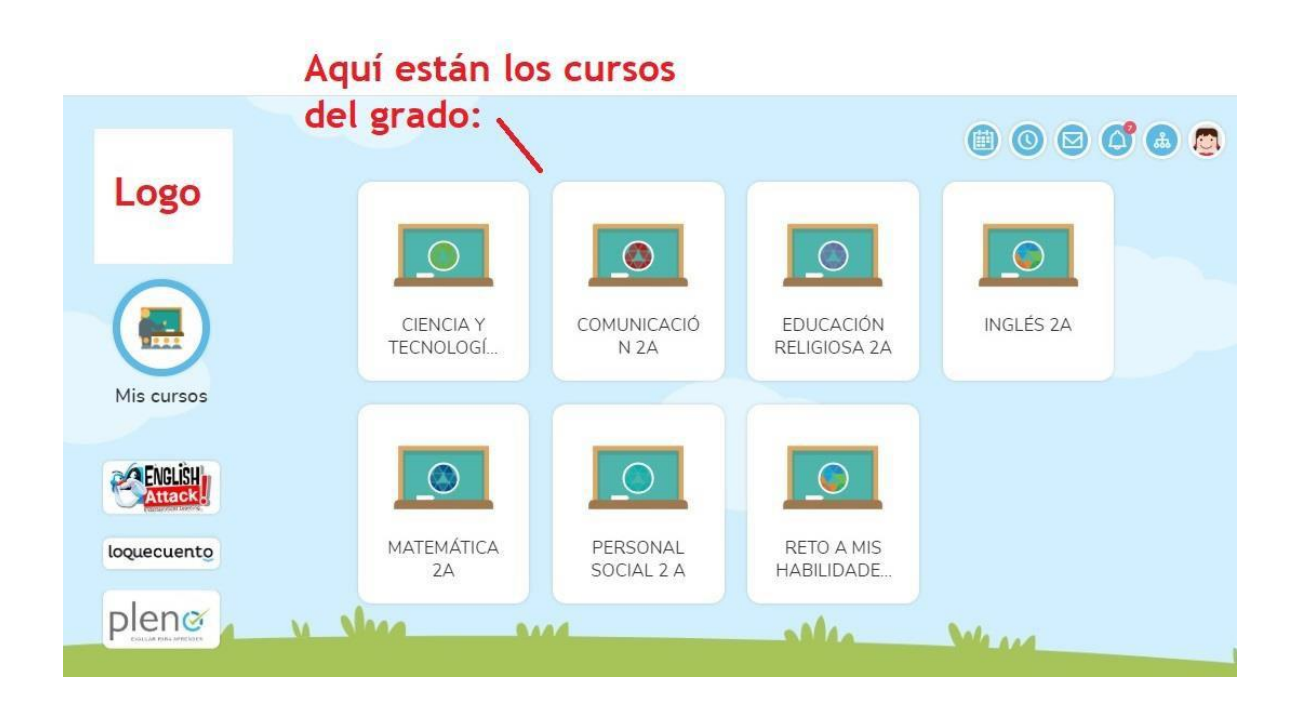

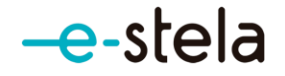

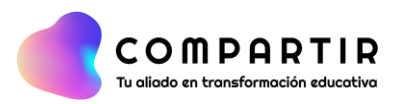

6. Lo que hay dentro de **Mi curso**:

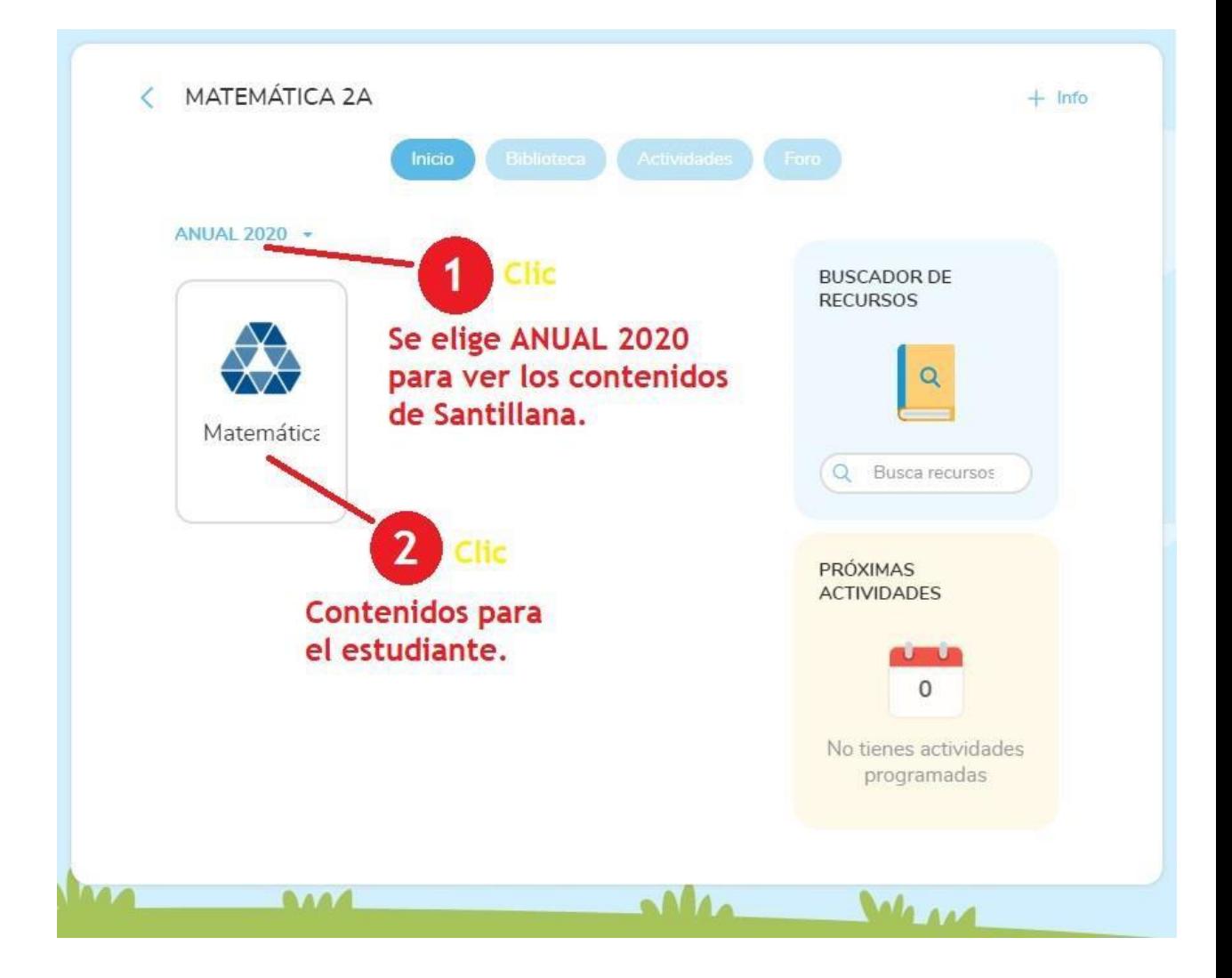

Si hace clic en **+ info**, visualizará a sus compañeros:

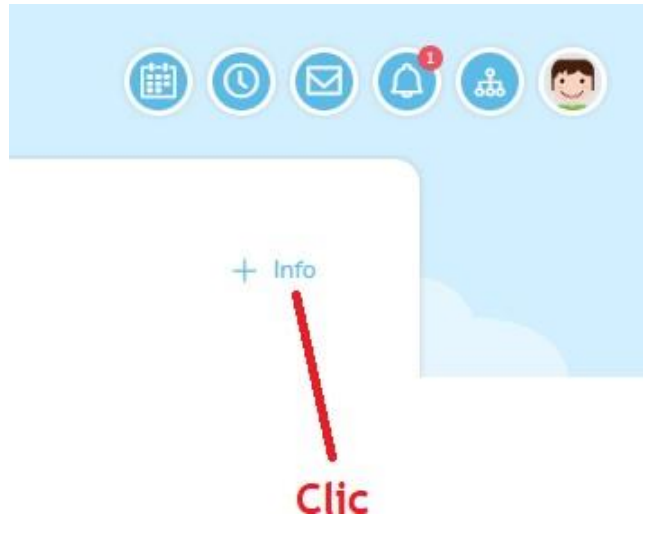

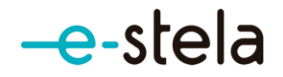

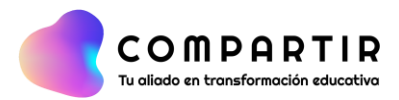

## **7.** Revisando en Mi curso: **una Unidad**

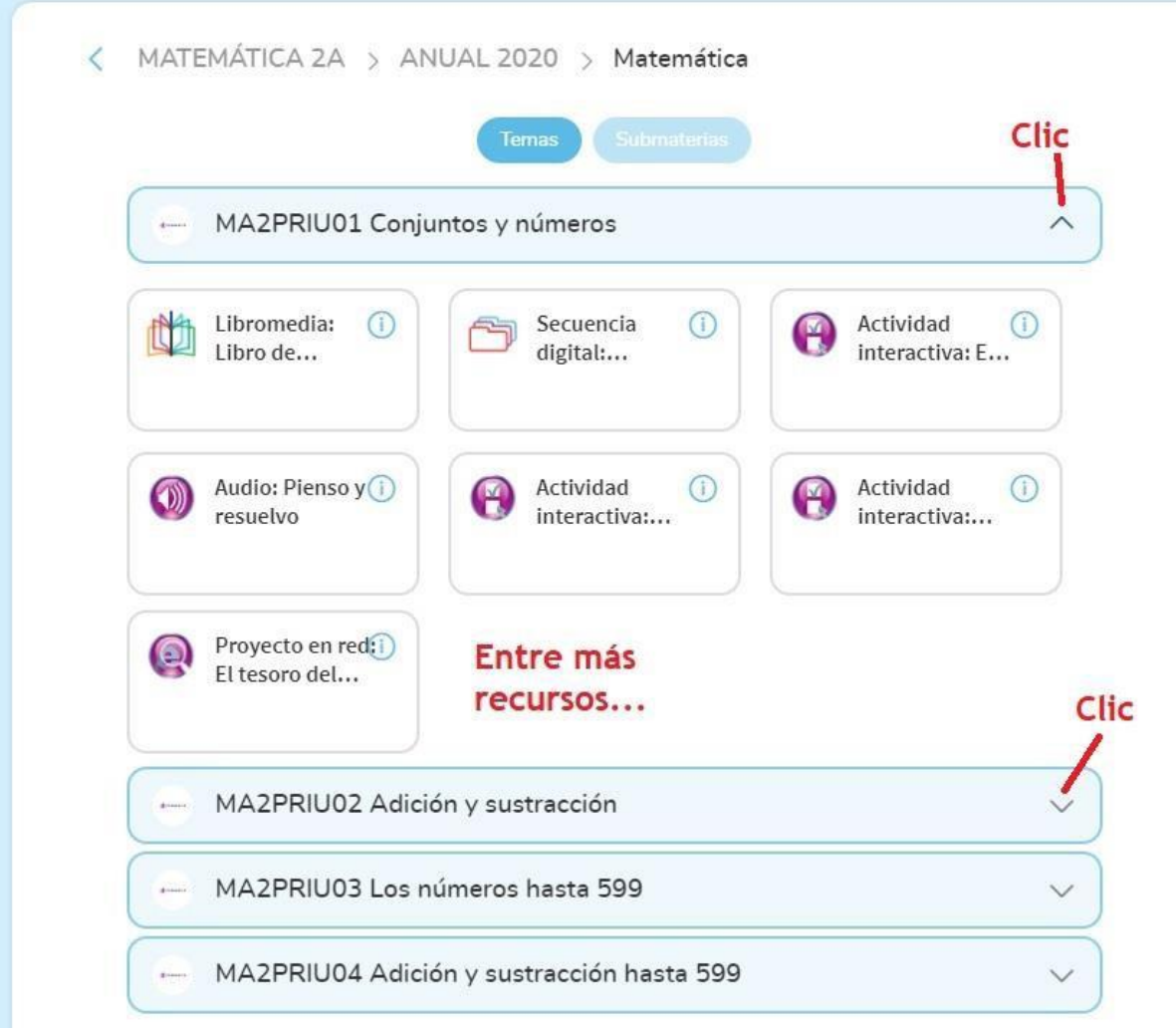

## **Videollamadas:**

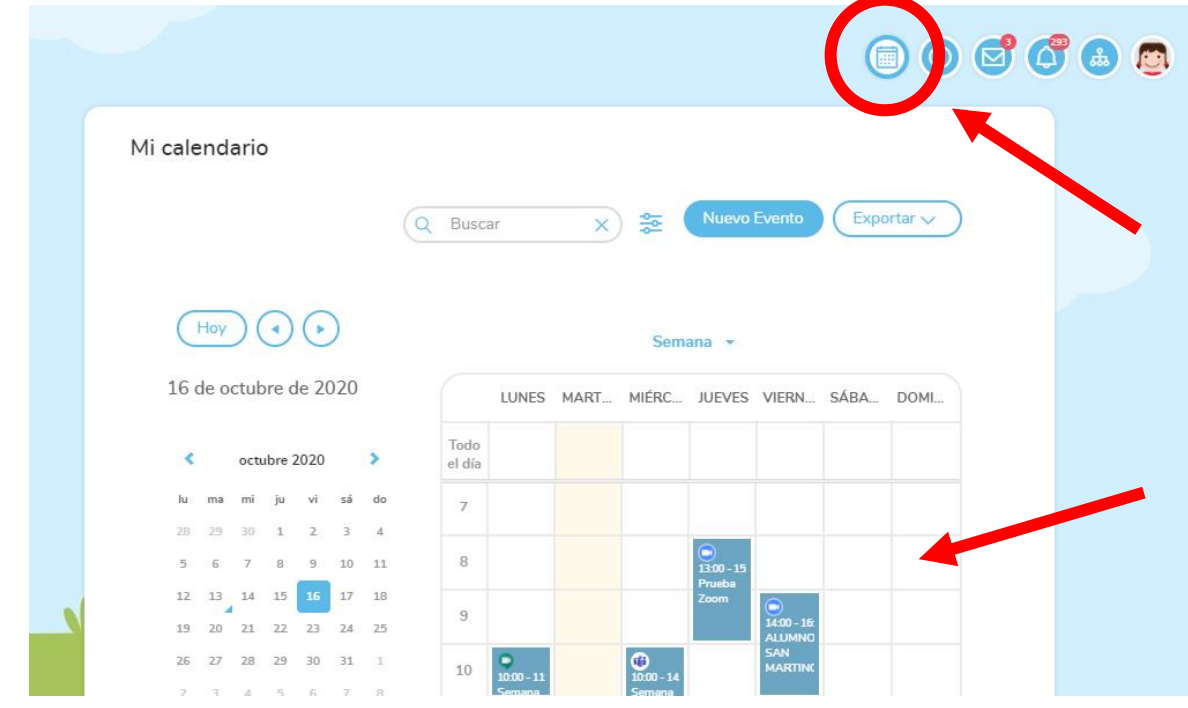